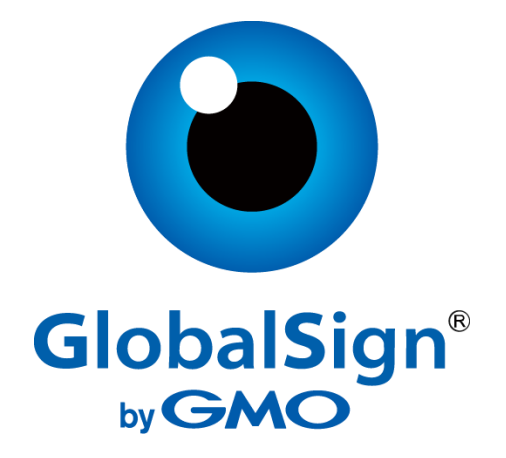

## **GlobalSign PKIaaS connector for Service Now**

## User guideline

Version 1.2.1

### Table of Contents

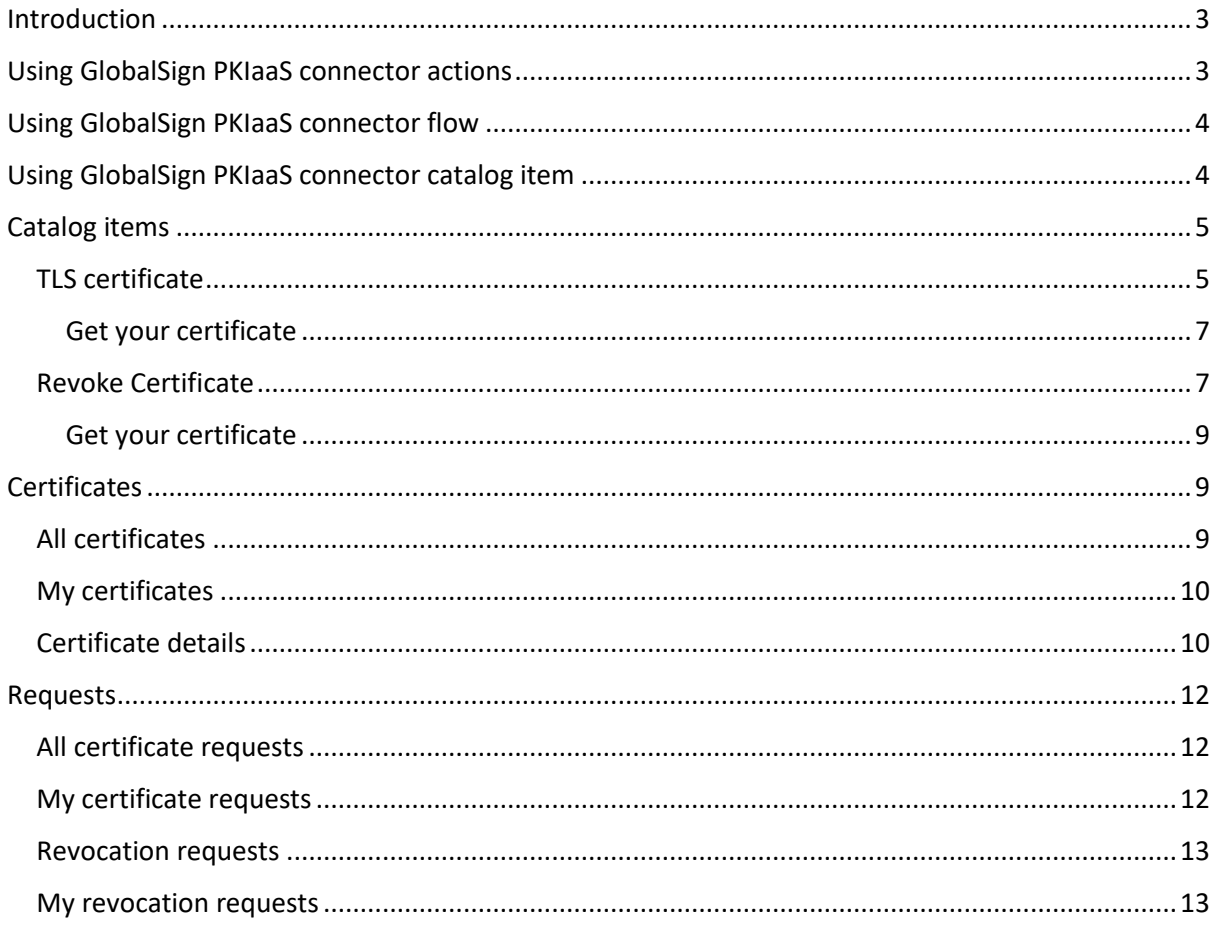

### <span id="page-2-0"></span>Introduction

The Atlas PKIaaS Connector scoped application is a toolbox that allows the customer to communicate with the Atlas API using ServiceNow and Flow Designer. This article provides step-bystep instructions for install and set up GlobalSign PKIaaS connector via Service Now ITSM instance.

### <span id="page-2-1"></span>Using GlobalSign PKIaaS connector actions

Note: To use the connector you need to set up all the connections configuration. Please follow the "Set up connection for GlobalSign PKIaaS" for further information.

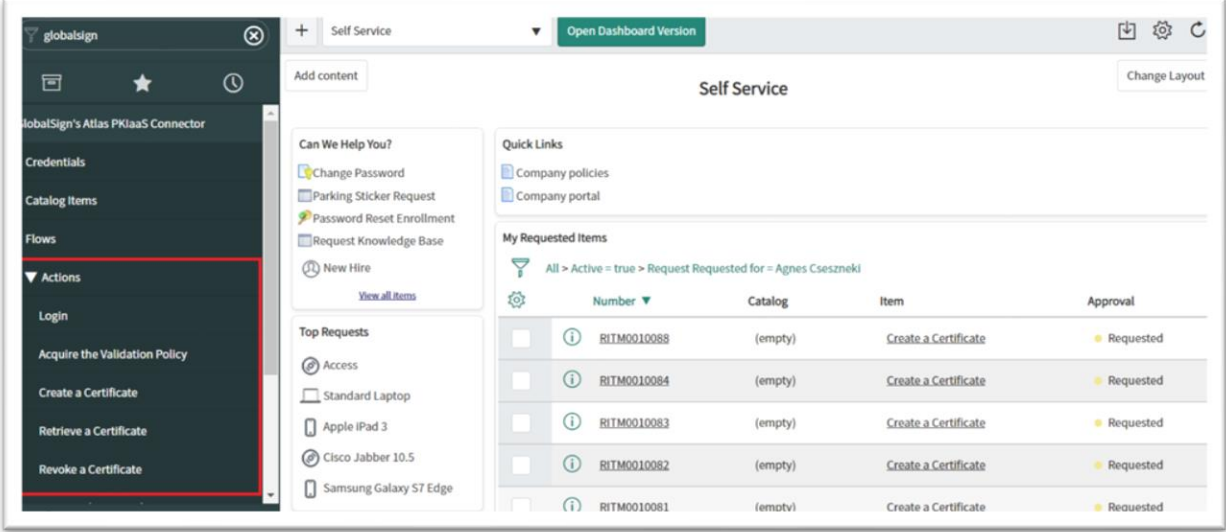

The action items in GlobalSign PKIaaS connector are using Atlas HVCA APIs. For further information, please visit globalsign.com for the latest API documentation.

The GlobalSign PKIaaS connector contains the following GlobalSign PKIaaS connector specific active actions:

- Acquire validation policy
- Certificates issued
- Certificates revoked
- Create certificate
- Find certificate
- Get System property
- Login
- Payload Helper Create certificate
- Payload Helper Revoke certificate
- Retrieve Certificate
- Retrieve Trust Chain
- Revoke certificate PATCH
- Create a certificate record
- Update a certificate record create
- Update a certificate record revoke
- Get a certificate record by certificate number

• Get certificate record

Using this actions, the administrators can create new flows or customize the existing ones.

Note: The detailed information for this actions is available in the "Developer Guide".

### <span id="page-3-0"></span>Using GlobalSign PKIaaS connector flow

Note: Combining a Flow and Actions we can produce the desired outcome based on the supplied information from the end user (catalog item). GlobalSign PKIaaS connector provide the "TLS Certificate" and "Revoke certificate" flows as an example. More information about the pre-defined actions, what you can use to build further flows, please see above "Using GlobalSign PKIaaS connector actions" section.

The GlobalSign PKIaaS connector contains the following GlobalSign PKIaaS connector specific active flows:

- TLS certificate
- Revoke certificate

Note: The detailed information about the flows is available in the "Developer Guide".

### <span id="page-3-1"></span>Using GlobalSign PKIaaS connector catalog item

Packaged with the scoped application is two example catalog items: "TLS Certificate" and "Revoke Certificate". With the action items, you can create as many as you would like flows and catalog items and add them to your business flow and catalogs.

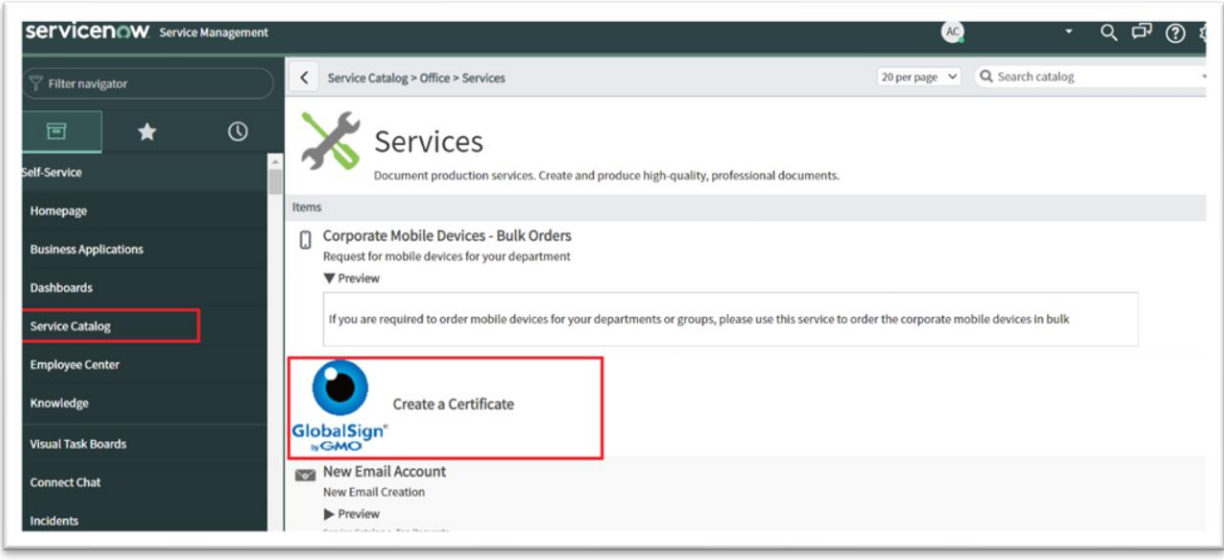

The GlobalSign PKIaaS connector contains the following GlobalSign PKIaaS connector specific active catalog items:

- TLS certificate
- Revoke certificate

This catalog items are available from the application menu or from the selected catalogs. The catalog items are already added to GlobalSign certificate catalog.

## <span id="page-4-0"></span>Catalog items

#### <span id="page-4-1"></span>TLS certificate

To issue certificate via catalog item, follow the following steps:

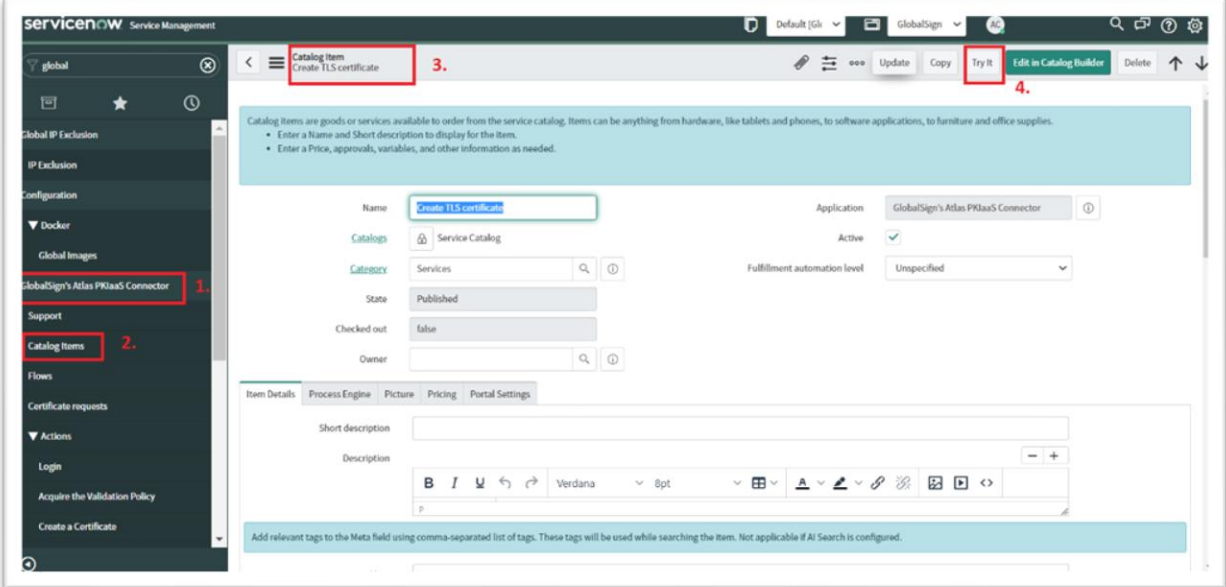

- 1. Type into the search box on the left top: "GlobalSign"
- 2. You can see now in the list the "Catalog Items".
- 3. Click on the "Catalog Items" and you can see in the list "TLS Certificate"
- 4. Click on the link and you can see the form to issue a certificate, please click on the "Try it".

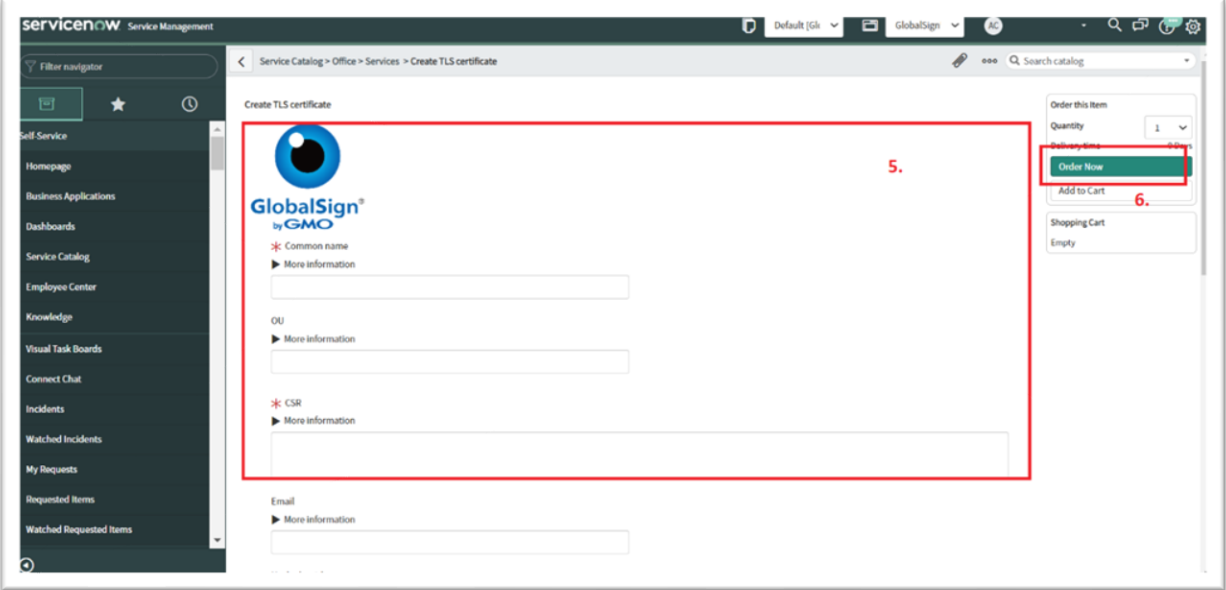

- 5. The request based on your validation policy. Please note some field what not marked, can be mandatory based on your validation policy. Fill out the following fields:
	- Common name: Fully qualified name of your server. The expected value of the common name is depends on the validation policy and the type of the certificate. For DV products is for example: www.globalsign.com, for OV certificates: GlobalSign Ltd. Common name for TLS DV have to be one of the SAN DNS names.
	- OU: Organizational Unit (OU). From 1st September public certificates OU field is deprecated, only available for private certificates. To issue public certificates, keep it empty.
	- CSR: The Certificate Signing Request (CSR) begins with the line "—-BEGIN CERTIFICATE REQUEST—– " and ends with the line "—–END CERTIFICATE REQUEST—  $^{\prime\prime}$
	- Email: Public email address of the certificate. Example: john.doe@demo.hvca.globalsign.com
	- Hash algorithm: Value and the needs are depends on the product configuration. Hash Algorithm is not specified, certificates will be issued based on the hash algorithm of the certificate being reissued. One of SHA-256, SHA-384, SHA-512
	- Validity information -> Valid not before.
	- Validity information -> Valid not after, if not specified or 0, than automatically set the maximum allowed value from the validation policy
	- SAN information -> DNS names: List of domain names, need to match or subdomain of validated domain. Example format:
		- test.demo.hvca.globalsign.com, test2.demo.hvca.globalsign.com
	- SAN information -> IP addresses: List of public IP addresses, needs to match with the IPs in the domain claim. Example: 198.41.214.154, 118.41.214.152
	- SAN information -> Emails: List of Email addresses, needs to match with the domain claim.: Example: test@globalsign.com, test2@globalsign.com
	- SAN information -> Other names -> Type: Use these SAN Other Name "Type" field for objects such as OIDs, UPNs etc. or leave them blank. Note: When using them, you must to provide both a "type" and a "value" in the provided fields below.
	- SAN information -> Other names-> Value: Use these SAN Other Name "Value" fields for objects such as OIDs, UPNs etc. or leave them blank. Note: When using them, you must to provide both a "type" and a "value" in the provided fields below.
- 6. On the top right side, click on the "Order now" button.

#### <span id="page-6-0"></span>Get your certificate

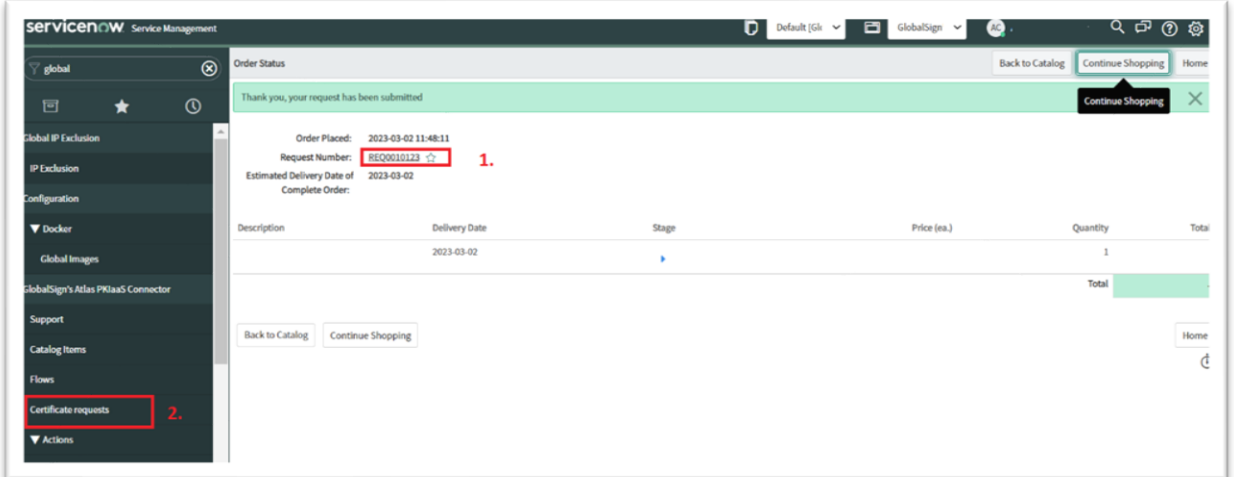

- 1. After to using catalog item, you can click on the request and find the request item at the bottom of the page where you can find the certificate details. Please note, may you need to wait a couple of seconds to finish the background processes and make it visible.
- 2. You can see also all of your certificate request under the GlobalSign Atlas PKIaaS connector application menu "Certificate requests" menu item. For more information please check the "Using Certificate requests module" below.

Note: If there was a failure, instead of creating work notes, we will see a Catalog Task created. Once the task has been resolved (and the API / connection has been restored), the user can resubmit their request.

Note: Using the certificate number you can also get your certificate details via the "Retrieve certificate" action.

#### <span id="page-6-1"></span>Revoke Certificate

To revoke a certificate via catalog item, please follow the steps below:

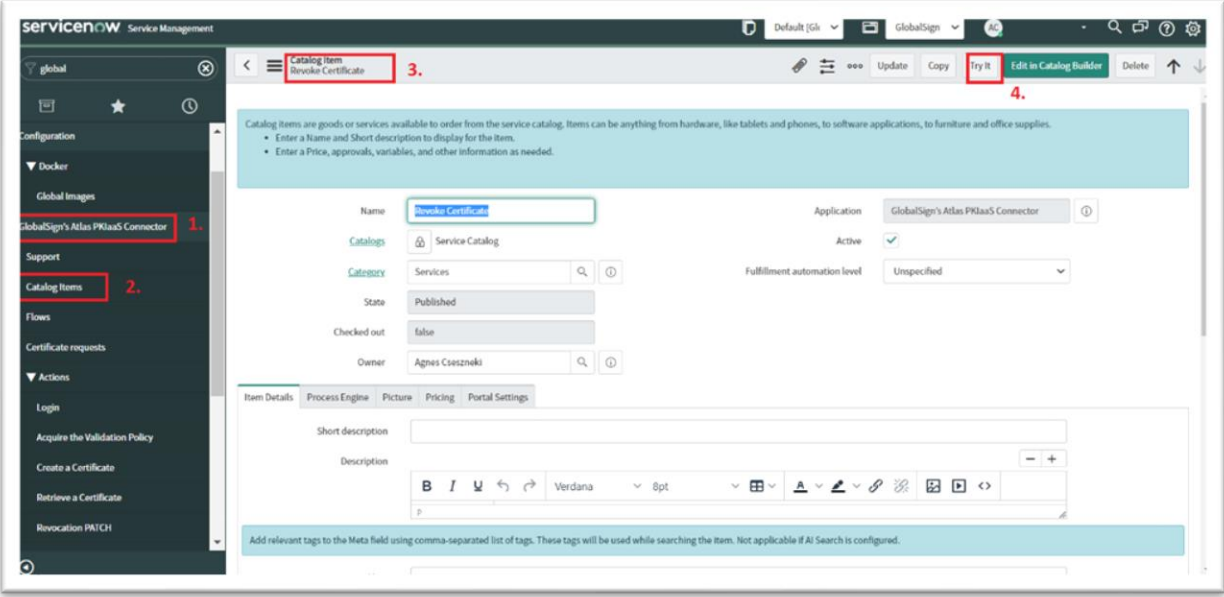

- 1. Type into the search box on the left top: "GlobalSign"
- 2. You can see now in the list the "Catalog Items".
- 3. Click on the "Catalog Items" and you can see in the list "Revoke Certificate"
- 4. Click on the link and you can see the form to issue a certificate, please click on the "Try it".

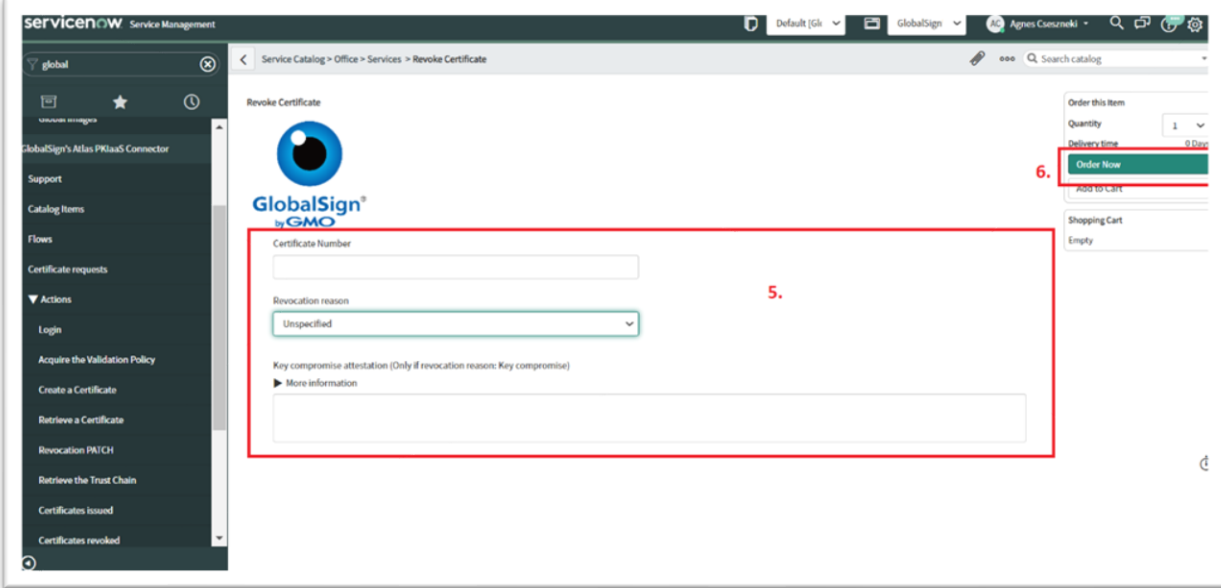

- 5. Fill out the form. Please note the "Key compromise attestation" field just need to fill out in the case if the selected revocation reason is "Key compromise".
- 6. Click on the "Order" button.

#### <span id="page-8-0"></span>Get your certificate

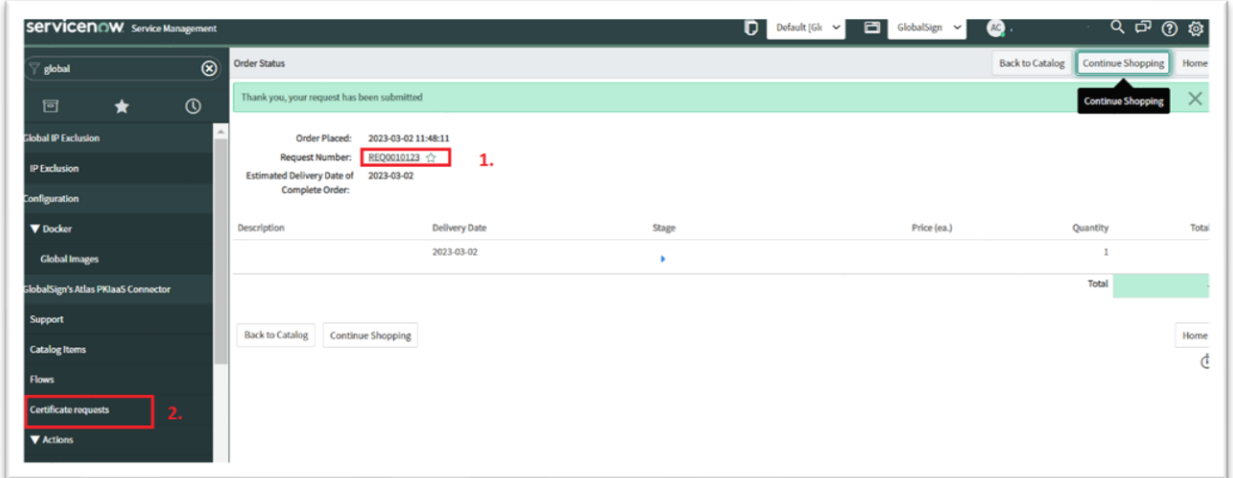

- 1. After to using catalog item, you can click on the request and find the request item at the bottom of the page where you can find the certificate details. Please note, may you need to wait a couple of seconds to finish the background processes and make it visible.
- 2. You can see also all of your certificate request under the GlobalSign Atlas PKIaaS connector application menu "Certificate requests" menu item, where you can find the revocation reason, revocation RITM item and the user who did the revocation for each certificate. For more information please check the "Using Certificate requests module" below.

Note: If there was a failure, instead of creating work notes, we will see a Catalog Task created. Once the task has been resolved (and the API / connection has been restored), the user can resubmit their request.

Note: Using the certificate number you can also get your certificate details via the "Retrieve certificate" action.

# <span id="page-8-1"></span>**Certificates**

#### <span id="page-8-2"></span>All certificates

All certificate what was requested via the "TLS certificate" catalog item are visible in the All certificates module. To click on the certificate number all details and activities will be available about the certificate. This menu item is available only for the administrator users.

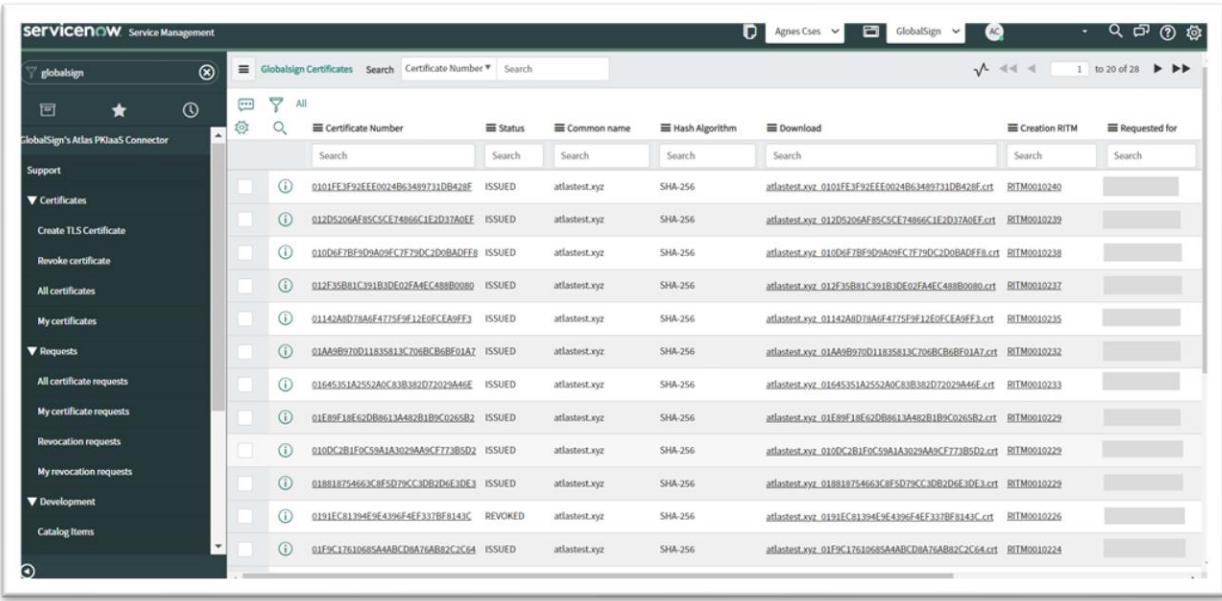

In the GlobalSign Atlas PKIaaS connection "All certificate" module you can find the following information about your certificate requests:

- Certificate number
- Create certificate request item
- Certificate status
- Certificate common name
- Hash Algorithm
- Requested for
- Certificate in the selected downloadable format (.pem or .crt or .txt based on Administration -> Application settings what can be managed by the administrator user role)
- Revocation reason
- Revocation request item
- Revoked by
- Revocation time

#### <span id="page-9-0"></span>My certificates

All the details under the my certificates are same as for the all certificates but this module are filtered to the active users requested certificates.

#### <span id="page-9-1"></span>Certificate details

After click on the certificate number on the "All certificate" or "My certificate" module, you can get all the certificate details.

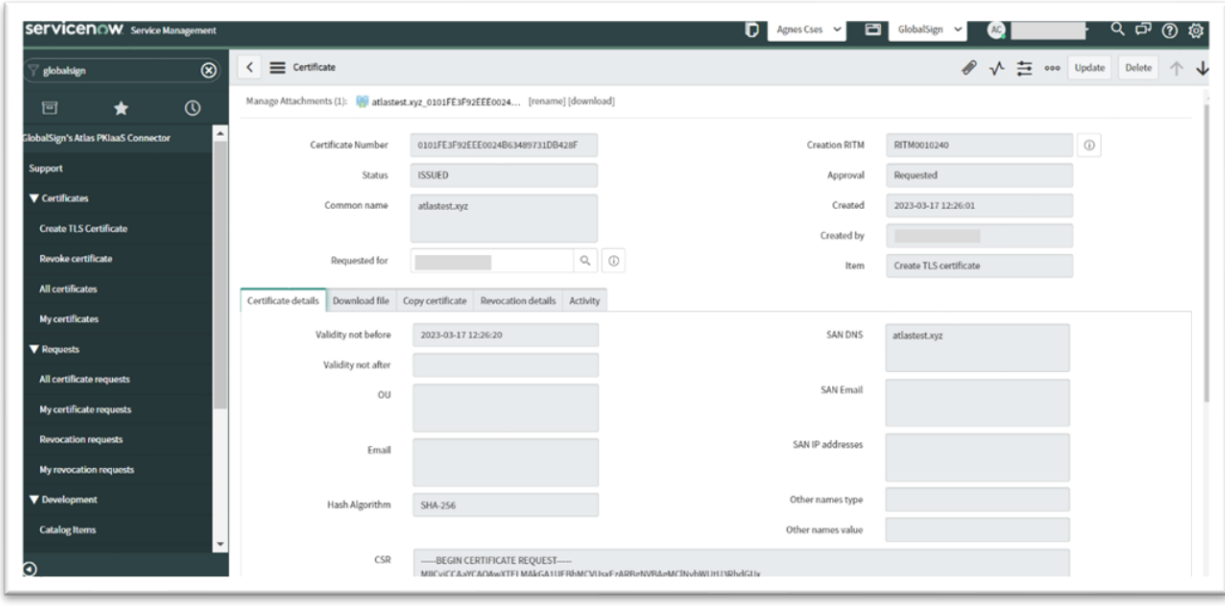

Under the certificate details are the following data available:

- Certificate creation details
- Certificate
- Downloadable file
- Revocation details
- Activity

## <span id="page-11-0"></span>Requests

#### <span id="page-11-1"></span>All certificate requests

In the Requests menu you can find all the certificate requests, what contains all the default view information about the request items. In the details view you can see also the activities what was performed for the certificate request e.g. retrieve the certificate or revoke the certificate. This menu item is only available for administrator users.

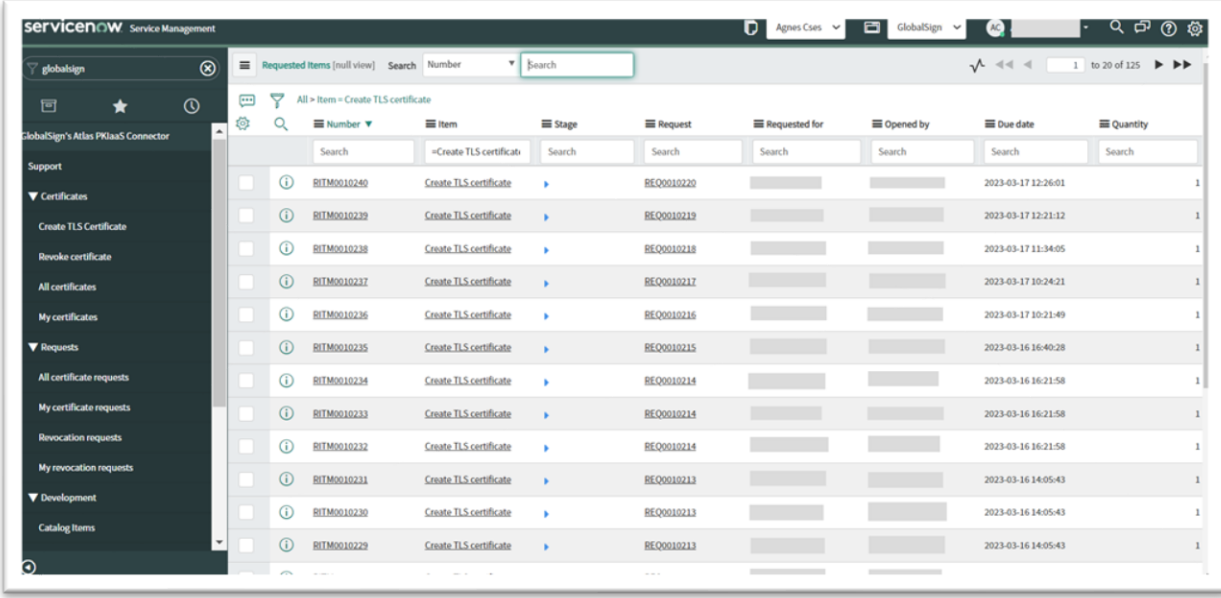

#### <span id="page-11-2"></span>My certificate requests

All the details under the my certificate requests are same as for the all certificate requests but this module are filtered to the active users requested certificates.

#### <span id="page-12-0"></span>Revocation requests

Under the revocation requests menu you can find all the revocation request for certificates.

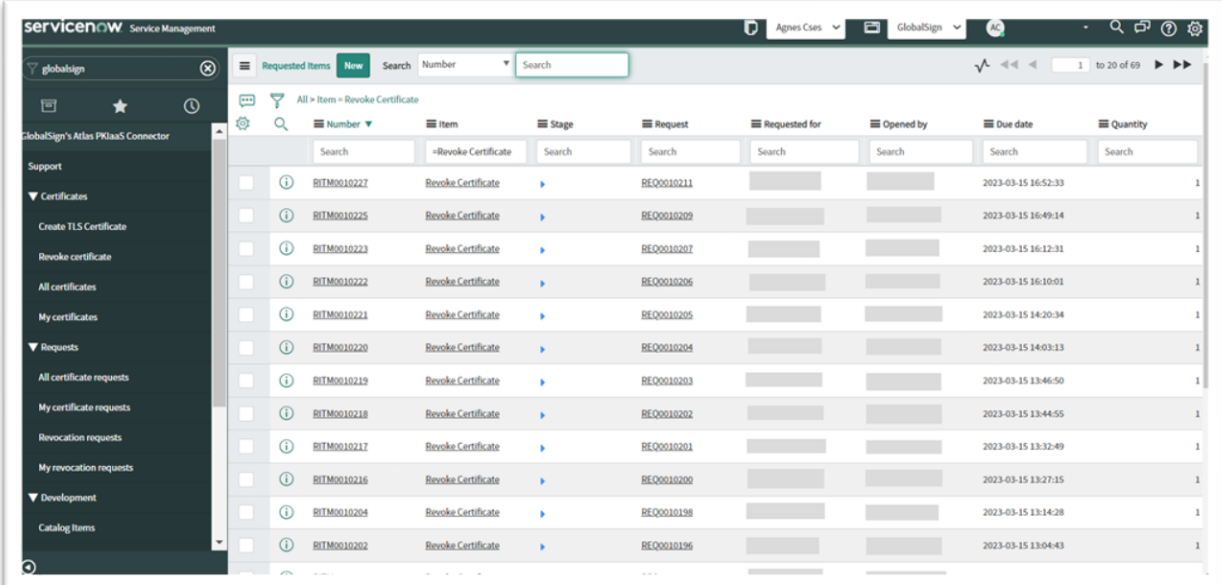

#### <span id="page-12-1"></span>My revocation requests

All the details under the my revocations requests are same as for the all certificates but this module are filtered to the active users requested to revoke certificate.